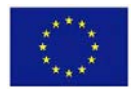

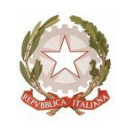

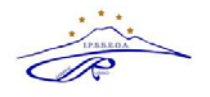

# **Ambito NA 19**

# **ISTITUTO PROFESSIONALE DI STATO SERVIZI PER L'ENOGASTRONOMIA E L'OSPITALITÀ ALBERGHIERA "CARMINE RUSSO"**

Via G. Bruno, Iª Trav.- 80033 Cicciano - Tel. 0818248393 - Fax 0810146344 - Cod. Fisc. 92012260631 - Cod. Mecc. NARH07000E E-mail : [narh07000e@istruzione.it](mailto:narh07000e@istruzione.it) - [narh07000e@pec.istruzione.it](mailto:narh07000e@pec.istruzione.it) - sito: [www.ipsseoacicciano.edu.it](http://www.ipsseoacicciano.edu.it/)

## **PIANIFICAZIONE COLLOQUI CON LE FAMIGLIE - ARGO SCUOLANEXT**

### **Indicazioni per i docenti**

Si forniscono di seguito le indicazioni per la creazione su ARGO SCUOLANEXT del calendario della disponibilità dei docenti ai colloqui con le famiglie e per la gestione dei medesimi in videoconferenza.

1. Effettuato l'accesso al programma Argo ScuolaNext, cliccare sul pulsante "COMUNICAZIONI" poi su RICEVIMENTO DOCENTI, indicato dalla freccia.

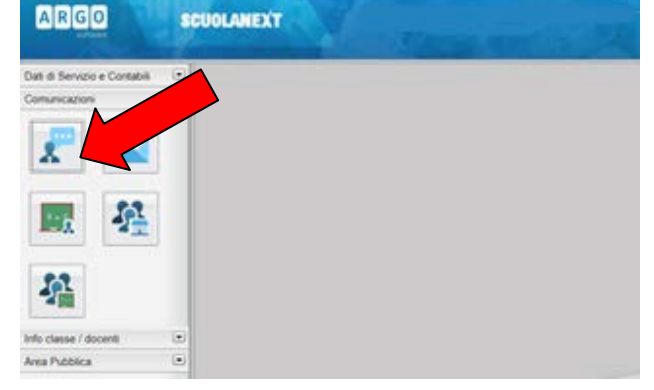

2. Cliccare sul pulsante **+** per inserire un calendario, oppure un singolo giorno di ricevimento

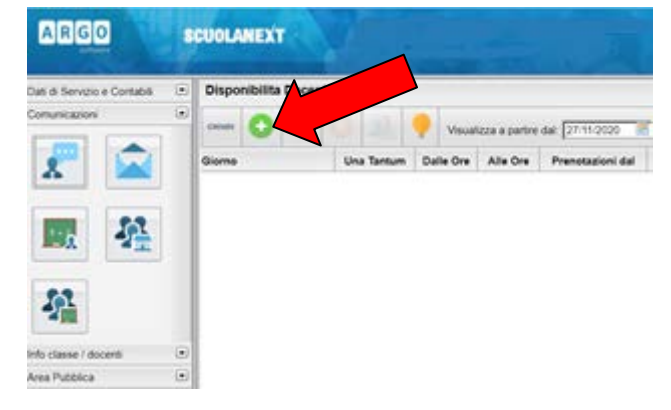

- 3. Si apre una schermata dove bisogna inserire le seguenti informazioni:
	- 1) TIPO DI RICEVIMENTO: una Tantum
	- 2) DATA DI RICEVIMENTO: indicare il giorno di ricevimento
	- 3) DALLE ORE (HH:MM) ALLE ORE (HH:MM): Indicare precisamente le ore e i minuti (separati dai due punti " : ") durante le quali si intende ricevere le prenotazioni
	- 4) GENERA UNA DISPONIBILITà CON MAX: 10 colloqui prenotabili ogni ora
	- 5) PRENOTAZIONE CONSENTITA DALLE ORE … DEL … AL: Selezionare data e ora a partire dalle quali è possibile prenotarsi, lasciando qualche giorno di tempo ai genitori per

fissare l'appuntamento

- 6) LUOGO DI RICEVIMENTO: colloquio su piattaforma Google Meet
- 7) ANNOTAZIONI: inserire il link all'aula virtuale, precedentemente pianificata attraverso Google Calendar, desunto da: "Informazioni per partecipare" (per tale funzione visualizzare nota 1)
- 8) E-MAIL DOCENTE: inserire la propria e-mail per ricevere le notifiche da Argo relative alle prenotazioni (per tale funzione visualizzare nota 2)
- 9) MOSTRA EMAIL ALLA FAMIGLIA: togliere la spunta per non rendere visibile la propria e-mail
- 10) ATTIVO: SI
- 11) Cliccare su CONFERMA

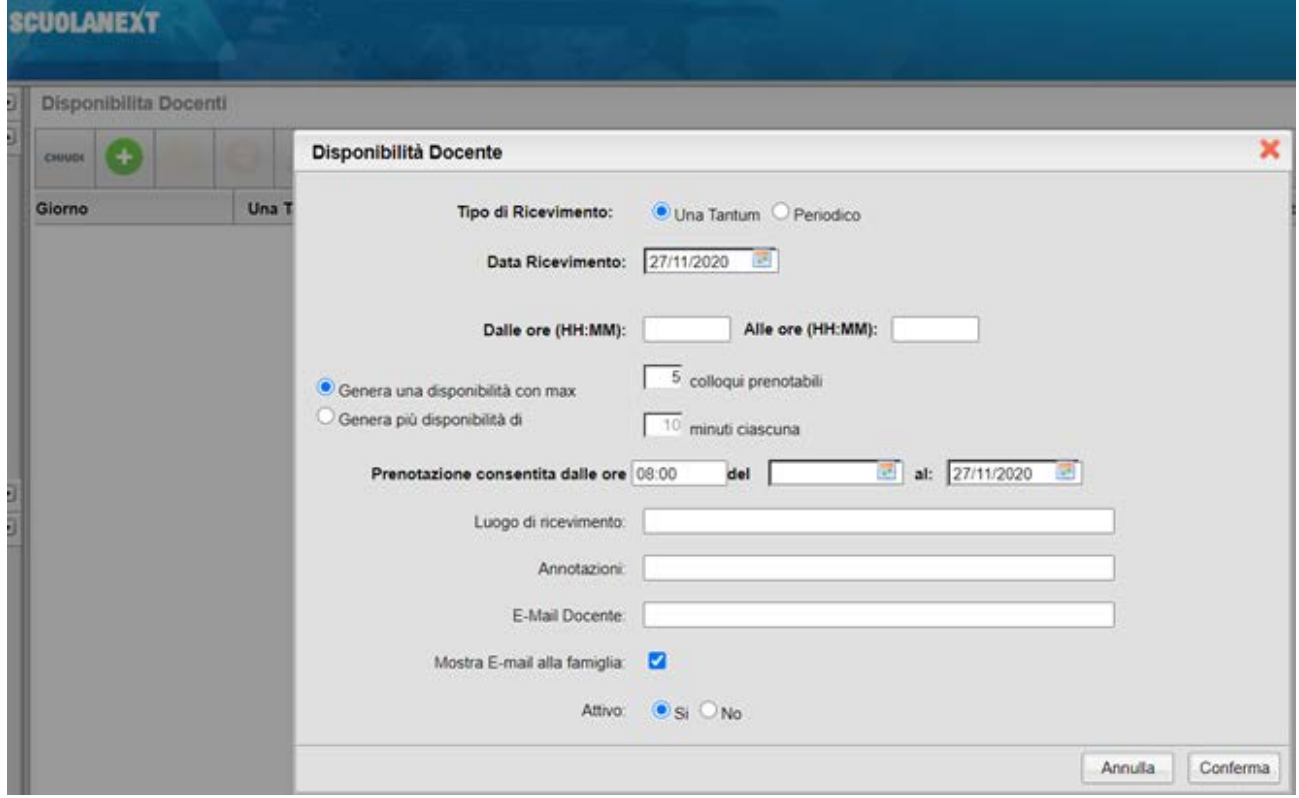

4. Il programma creerà un calendario di ricevimento, è possibile selezionare un giorno e modificarlo (cliccare sul pulsante giallo) o cancellarlo (cliccare sul pulsante rosso).

Per aggiungere altri giorni cliccare sul pulsante + verde.

Quando il genitore avrà prenotato dalla sua utenza di ARGO SCUOLANEXT, sarà visibile nella schermata il numero delle prenotazioni nell'apposita Colonna.

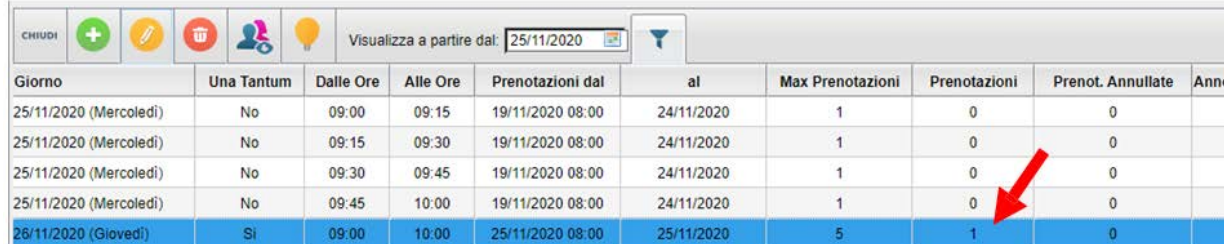

5. Il docente cliccando sull'icona in alto potrà visionare la richiesta, il nome dell'alunno, il nome del genitore, email, numero di telefono, data e ora della prenotazione

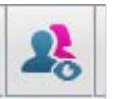

**NOTA 1**

### **PIANIFICARE UNA RIUNIONE VIDEO DA GOOGLE CALENDAR**

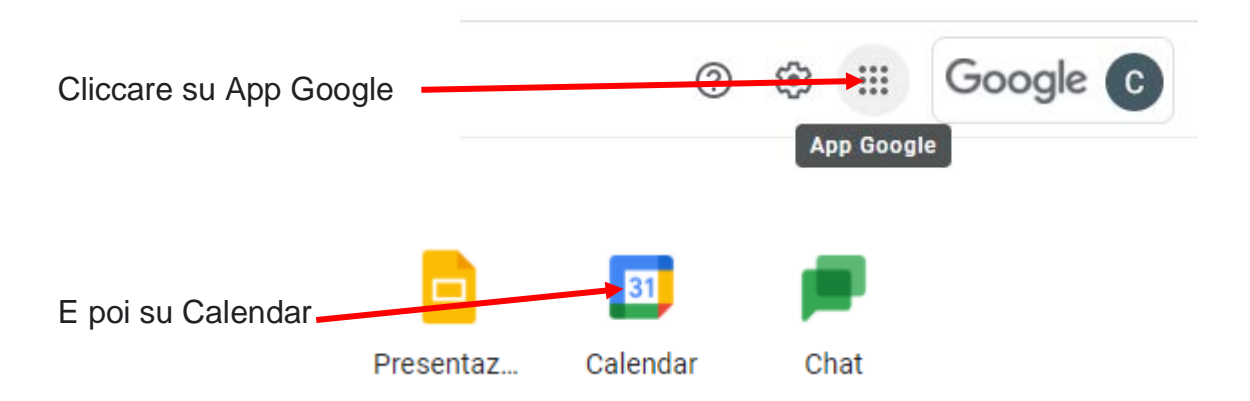

Accedere a GSuite con l'account istituzionale: es. [mario.rossi@ipsseoacicciano.edu.it](mailto:mario.rossi@ipsseoacicciano.edu.it)

Successivamente pianificare una riunione video di Meet in Google Calendar :

- 1) cliccare su "Crea"  $\leftarrow$  $\rightarrow$ æ ■ calendar.google.com/calendar/u/0/r/week?tab=mc **III** App Gmail **D** YouTube  $\mathbb{R}$  Maps G Dicembre 2020 Oggi Calendar  $\langle \rangle$  $\equiv$ **DOM** Crea 6 Dicembre 2020 K  $\rightarrow$  $GMT+01$  $\overline{D}$  $\mathbf{I}$ M M Ġ  $\overline{u}$  $\mathbf{S}$ 9 AM 29 30  $\overline{1}$  $\overline{2}$  $\overline{3}$  $\overline{4}$ 5  $\overline{7}$  $\overline{\mathbf{8}}$ 9  $10$  $12$  $6\phantom{a}$  $\sqrt{11}$ **10 AM** 16  $17$ 13  $\overline{14}$ 15 18 19  $20^{\circ}$  $21$ 22  $23$  $^{24}$ 25 26 11 AM 27 28 29  $30$  $31$  $\overline{2}$ 12 PM Incontrati con... 1 PM 음 Cerca persone 2 PM
- 2) Nella finestra che appare, nella sezione "Aggiungi Titolo", inserire "Colloqui prof. Mario Rossi 17/12/2020"

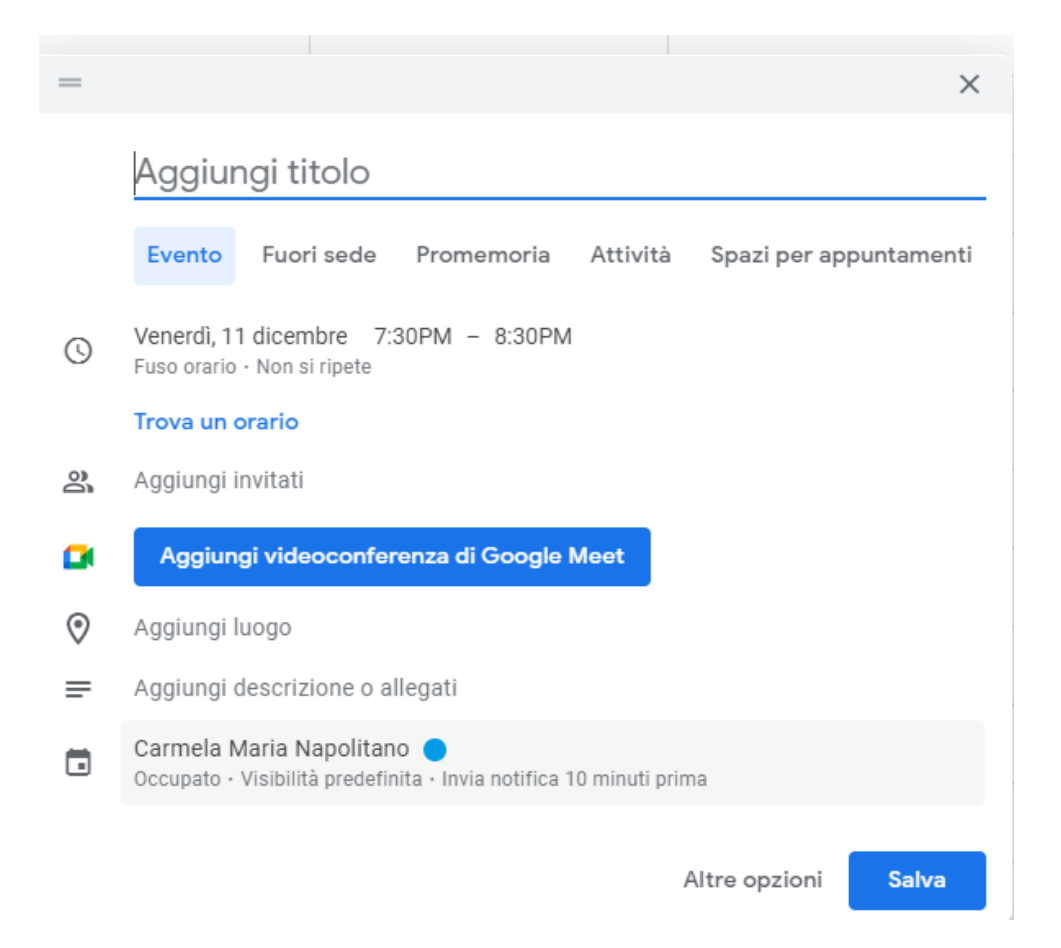

### 3) Modificare data e ora

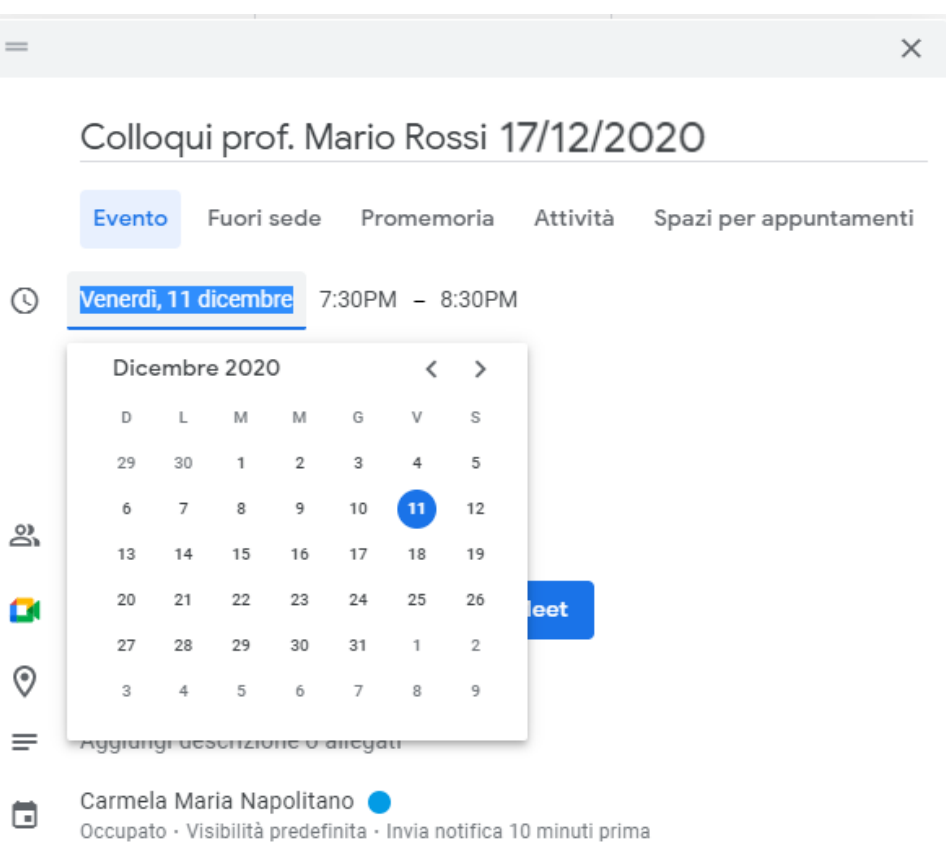

Salva

4) Successivamente cliccare su "Aggiungi videoconferenza di Google Meet"

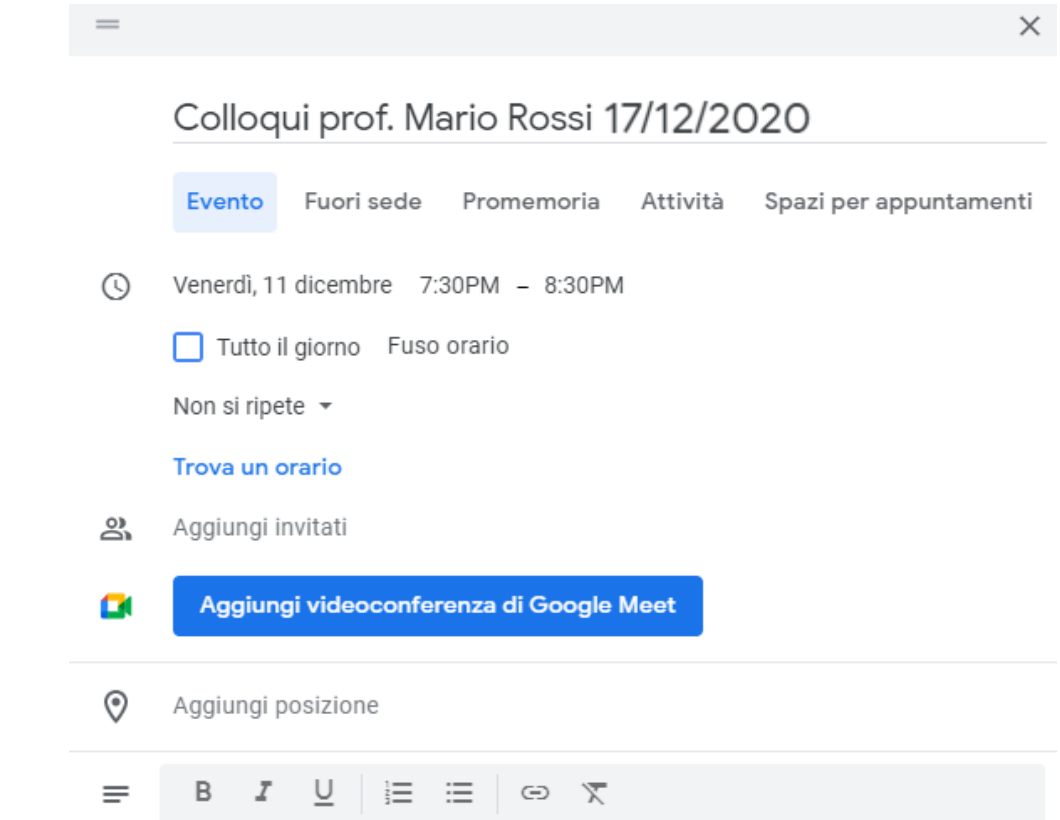

5) Copiare il link e inserirlo in "ANNOTAZIONI" di ARGO SCUOLANEXT

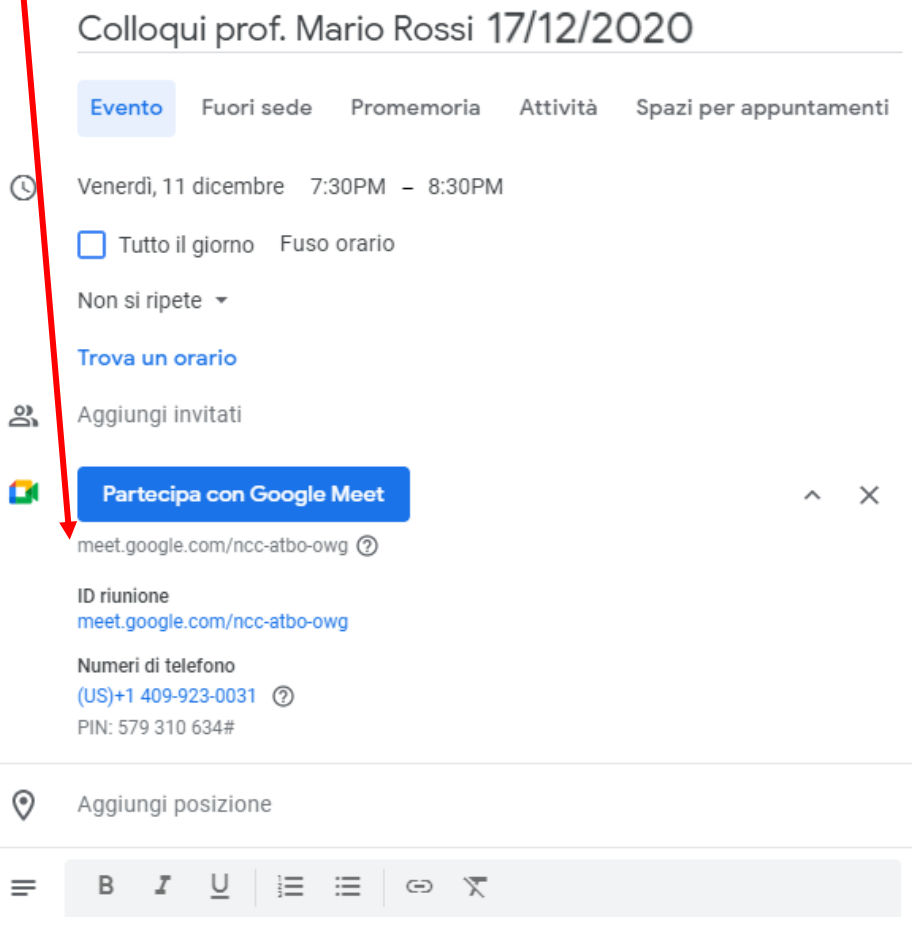

6) Alla fine cliccare su "Salva"

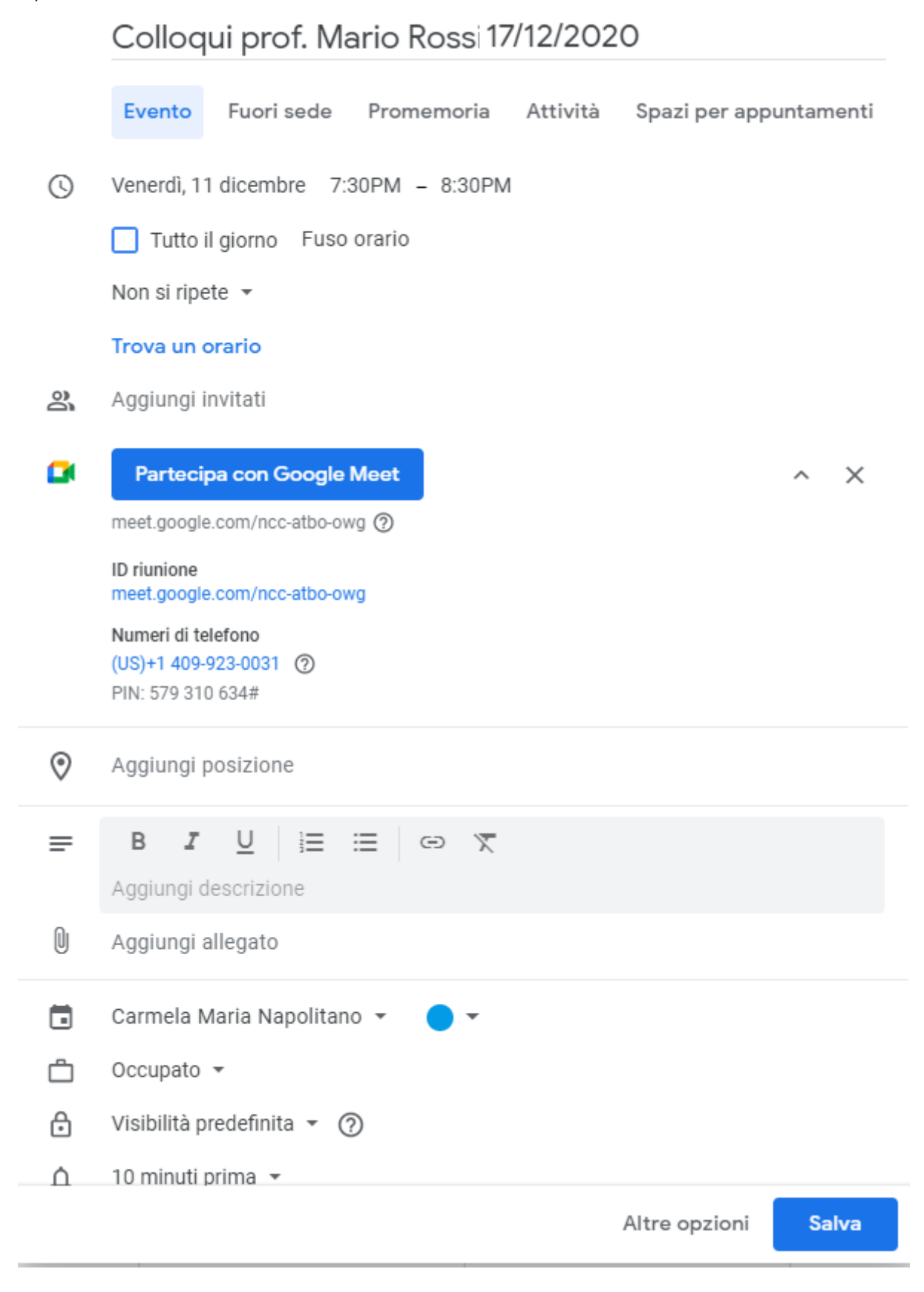

**Per accedere alla videoconferenza, nel giorno prestabilito, sarà sufficiente accedere all'App Meet e cliccare sulla riunione programmata.**

**Nella schermata che appare, in basso a sinistra, si avrà la seguente immagine:**

Colloqui prof. Mario Rossi 17/12/2020 ^ a

**Cliccare sul lucchetto inserito nello scudo blu "Controlli dell'organizzatore"** 

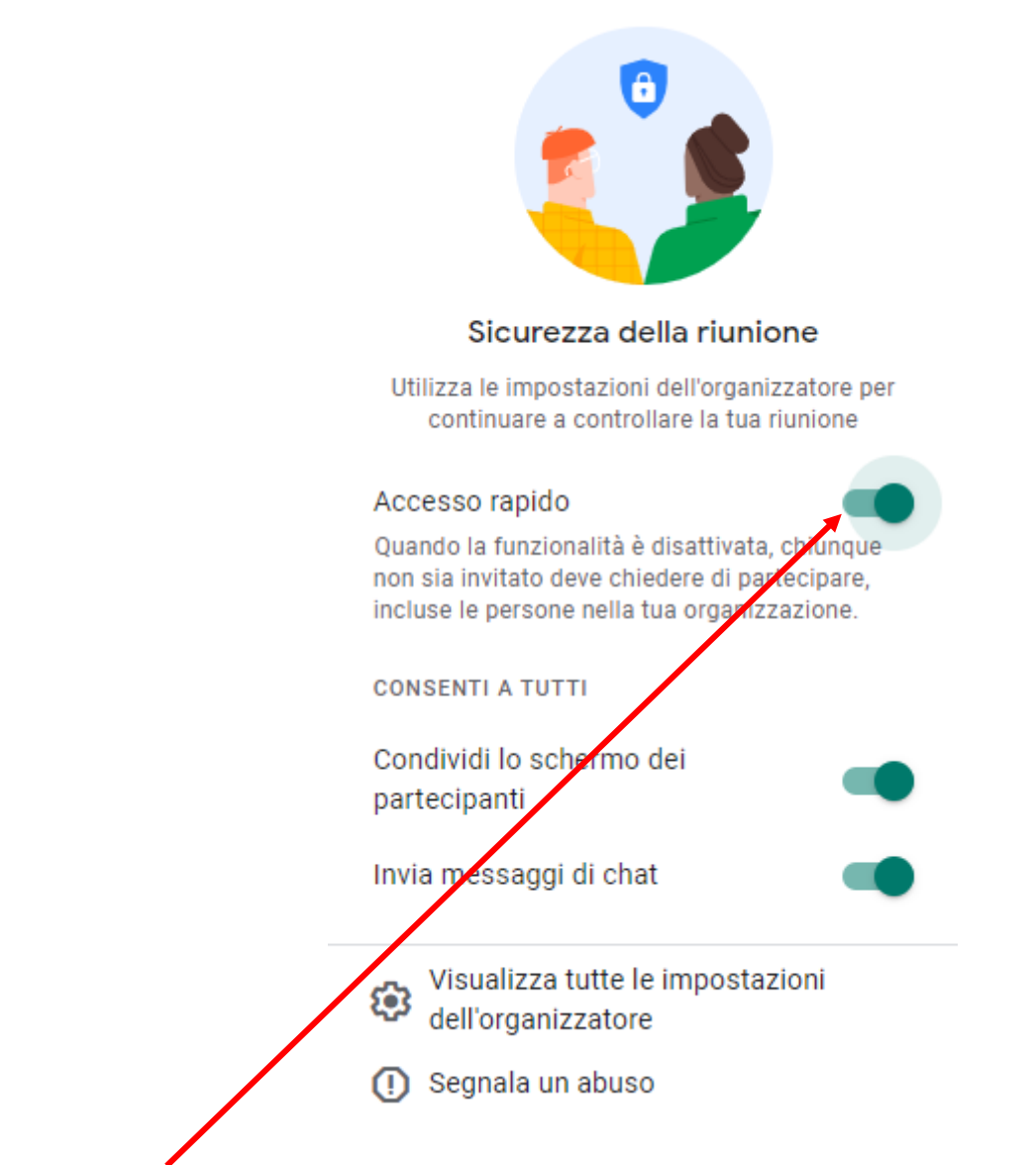

**Disattivare la funzione "Accesso rapido" per gestire l'approvazione degli ingressi.**

### **NOTA 2**

### **NOTIFICHE DA ARGO RELATIVE ALLE PRENOTAZIONI**

Ogni qualvolta un genitore effettua una nuova prenotazione o una cancellazione, il docente può ricevere nella casella di posta elettronica indicata al momento della pianificazione dell'orario di ricevimento su Argonext, una mail con la notifica della prenotazione.

#### NOTABENE:

Le mail di notifica vengono inviate dal sistema solo nel caso in cui l'opzione *Voglio ricevere una mail ad ogni nuova prenotazione ricevimento e ad ogni annullamento prenotazione ricevimento* sia abilitata. Tale opzione è raggiungibile sul programma DidUP, da menu **Strumenti**, sotto menu **Opzioni Famiglia**, voce **Voglio ricevere una mail ad ogni nuova prenotazione ricevimento e ad ogni annullamento prenotazione ricevimento**.

**da Argo Didup: >Stumenti >Opzioni famiglia in Opzioni docente apporre il flag su " Voglio ricevere una mail ad ogni nuova prenotazione……"**

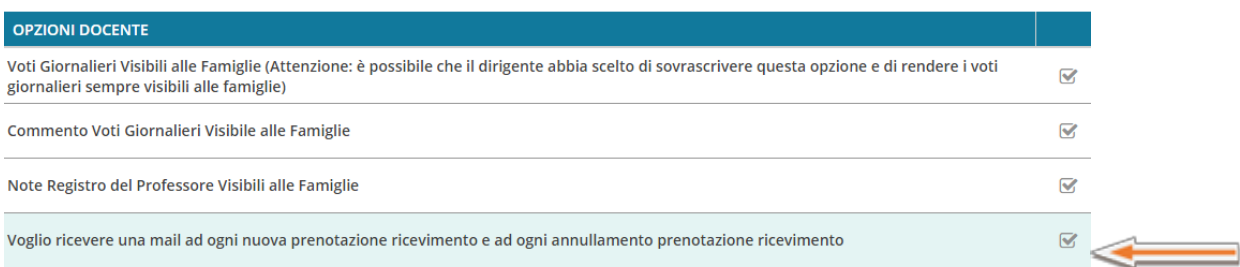